# **SIEMENS**

SIMATIC
SIMATIC C7-621 AS-i Control System
First steps with STEP 7-Mini and ProTool/Lite

Guide

**Edition 07/1999** 

04/99 Contents

## **Contents**

| Introduction                                             |    |
|----------------------------------------------------------|----|
| Hardware configurationChecklist for startup              |    |
| Sample Project: Sorting System                           |    |
| Setup and Configuration of the AS-i Network              |    |
| Programming Preparations                                 |    |
| Starting STEP 7                                          |    |
| Online Help                                              |    |
| General settings                                         |    |
| Creating a project                                       |    |
| Defining the hardware                                    |    |
| Setting up a bit memory address area for clock memories  |    |
|                                                          |    |
| Program Generation                                       |    |
| Inserting a blockEditing a block                         |    |
| Saving a block Saving a block                            |    |
| Setting the operating mode                               |    |
| Deleting the C7-CPU memory / Overall reset of C7-OP      |    |
| Loading blocks                                           |    |
| 1 <sup>st</sup> option: Loading all blocks               | 26 |
| 2 <sup>nd</sup> option: Loading individual blocks        | 26 |
| Program extensionSaving RAM to ROM                       |    |
| •                                                        |    |
| Preparations for OP Configuration                        |    |
| Starting ProTool, creating the configuration Online Help | 30 |
| ·                                                        |    |
| Displaying and Entering Values in Screens                |    |
| Configuring textsTransferring the configured data        |    |
| Extending the configuration                              |    |
| Linking and branching between screens via softkeys       |    |
| Incorporating Standard Screens into the Configuration    |    |
| Configuring Event Messages                               |    |
|                                                          |    |
| Symbolic Addressing                                      |    |
| Setting symbolic representation                          |    |
| •                                                        |    |
| Operating the C7-621-AS-i                                | 53 |
| Program Example                                          | 54 |

Microsoft and Microsoft MS are registered trademarks, and Windows is a mark of Microsoft Corporation in the United States and other countries.

SIMATIC is registered trademarks of SIEMENS AG.

Introduction 04/99

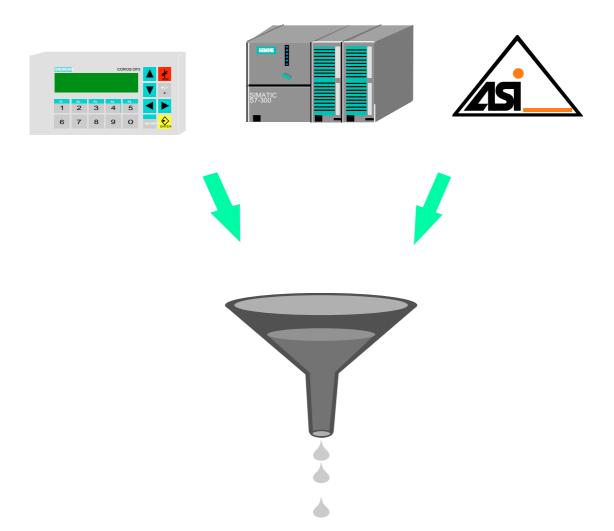

## **MPI** interface

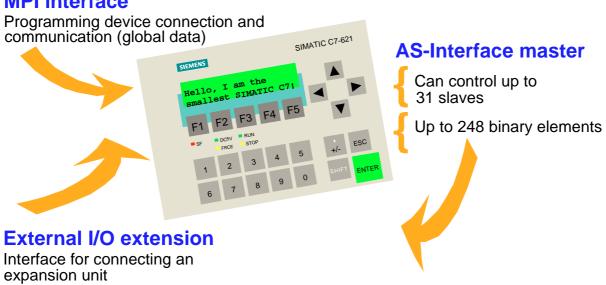

04/99 Introduction

## Introduction

The SIMATIC C7-621-AS-i control system gives you a variety of options for clearly structured, convenient automation, operation and monitoring of your process. The integrated AS-Interface allows high-powered automation solutions at the process level.

This brochure shows you how easily and quickly you can solve your tasks with the C7-621-AS-i, the programming software STEP 7 or STEP 7-Mini<sup>\*)</sup> and the configuring software ProTool or ProTool/Lite<sup>\*\*)</sup> under Windows 95. We take a sample assignment from real life and show you **how to solve it step by step**.

In self-contained chapters, we explain the essential functions of the SIMATIC C7-621-AS-i, typical tasks on a sample system, and further tips and tricks.

All chapters are structured as follows:

First the task is explained.

Then the individual solution steps are described, with the help of selected dialog boxes.

Finally, we show you the result so that you can check your own result immediately after each programming/configuring step.

#### **Conventions:**

|            | ····                                                                                                    |
|------------|----------------------------------------------------------------------------------------------------|
| 4          | A mouse indicates that entries are to be made on the PC/programming device.                                                           |
|            | This hand indicates that you are to make entries/perform operations on the C7-621-AS-i control system.                                |
|            | A hand pointing upward indicates that you must work with AS-i slaves.                                                                 |
| system_1   | .pdb Texts to be configured, program parts to be programmed, or entries to be selected from existing possibilities appear in Courier. |
| File → New | Menus, menu items, dialog boxes or texts in dialog boxes that you select are written in <i>italics</i> .                              |

<sup>\*)</sup> referred to simply as STEP 7 below

<sup>\*\*)</sup> referred to simply as ProTool below

Introduction 04/99

## Hardware configuration

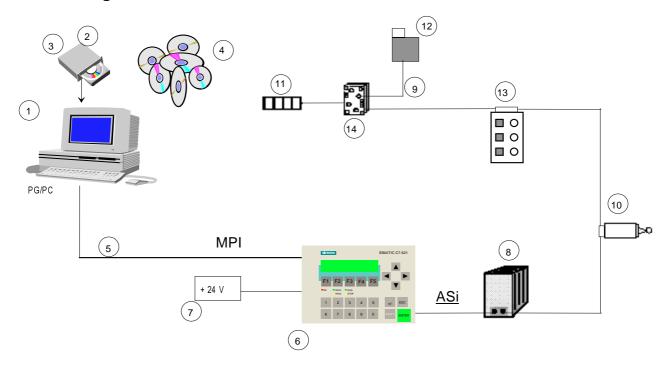

#### Checklist of the required components

|    | Component                                           | Order no.                                  | Included in starter kit |
|----|-----------------------------------------------------|--------------------------------------------|-------------------------|
| 1  | PC or programming device                            |                                            | no                      |
| 2  | Programming software STEP 7-Mini                    | 6ES7 810-3CC04-0YX0                        | yes                     |
| 3  | Configuring software ProTool/Lite                   | 6AV6 580-3BX05-1AX0                        | yes                     |
| 4  | SIMATIC documentation on CD-ROM (in 5 languages)    | 6ES7 398-8AE00-8YE0                        | yes                     |
| 5  | PC/MPI adapter<br>RS232 cable                       | 6ES7 972-0CA22-0XA0<br>6ES7 901-1BF00 0XA0 | yes<br>yes              |
| 6  | SIMATIC C7-621-AS-i control system                  | 6ES7 621-6BD00-0AE3                        | yes                     |
| 7  | +24V power supply PS307                             | 6ES7 307-1BA00-0AA0                        | no                      |
| 8  | AS-Interface power pack and AS-i cable              | 3RX9307-0AA00                              | yes                     |
| 9  | 2 x connecting cable with M-12 socket and connector | 3RX1634                                    | yes                     |
| 10 | Position switch with AS-i connection                | 3SE3230-1GW-Z (Z=C01)                      | yes                     |
| 11 | Inductive proximity switch                          | 3RG4022-3JB00                              | yes                     |
| 12 | Optical proximity switch                            | 3RG7130-3AB00                              | yes                     |
| 13 | SIGNUM casing with AS-Interface                     | 3SB803-4AZ                                 | yes                     |
| 14 | AS-Interface user module                            | 3RK1400-1DQ00-0AA3                         | yes                     |
| 15 | AS-Interface connection module                      | 3RK1901-0CA00                              | yes                     |

04/99 Introduction

#### **Checklist for startup**

The following basic steps are necessary for starting up the SIMATIC C7-621-AS-i:

Install STEP 7 or STEP 7-Mini on PC/programming device

Install ProTool or ProTool/Lite integrated under STEP 7 or STEP 7-Mini on PC/programming device

Connect C7 to power supply (+24V)

Connect power pack to C7-AS-i port

Set up AS-i network

Set addresses of slaves and parameterize C7-AS-i-CP

Select STEP 7-Mini on programming device/PC and create PLC program

Connect C7 ↔ PC/programming device via PC/MPI cable

Overall reset of C7-CPU and C7-OP

Transfer PLC program to C7

Select ProTool/Lite on programming device/PC and create OP configuration

Transfer configuration to C7

## **Sample Project: Sorting System**

AS-Interface is often used where sensors and actuators are distributed over a fairly large system. The sample system we have chosen shows a sorting and packing department in a large mail-order company. Parcels containing mail-order goods are transported to the relevant ejectors on conveyor belts. The current location of the parcels is recorded via sensors and transmitted to the SIMATIC via AS-i. The PLC processes this data and controls connected actuators via the AS-Interface. On the basis of the sample machine, you will learn how to handle the AS-i functions step by step. You will set up an AS-i network, program a PLC program and learn how to establish the link with the integrated C7 operator panel.

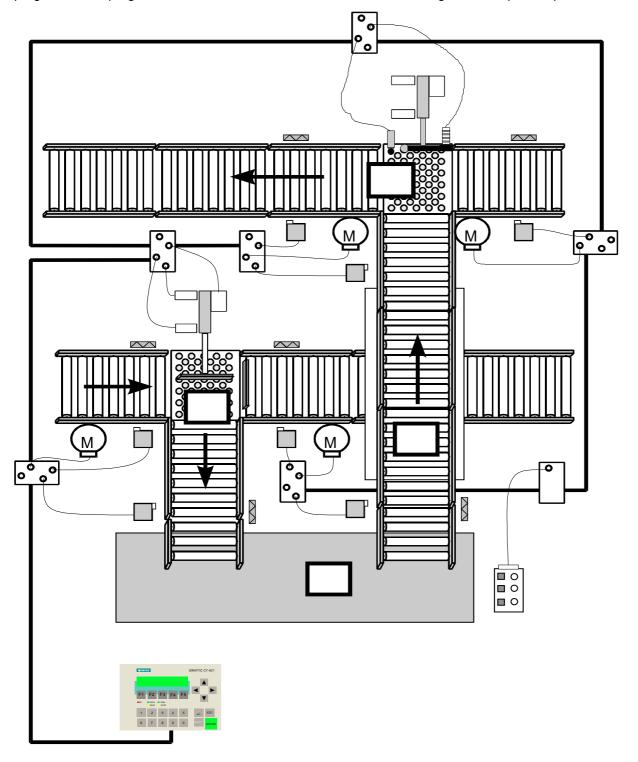

## Setup and Configuration of the AS-i Network

Before you actually program your automation solution, you must set up your system and connect and parameterize the AS-i components involved.

The yellow AS-i shaped cable enables fast and easy installation of your slaves in the AS-i network. This cable is the transmission medium for communication between the master and the stations. It also carries the supply voltage for the stations. A slave is identified by its address, which is always stored in non-volatile memory in the slave.

On delivery, all slaves have the address "zero" by default. Each slave in the network must have a unique address that is not "zero".

The C7-621-AS-i allows you to change the set address of a slave through operation on the C7. When using the C7 addressing function, it is therefore necessary to connect all new slaves to the AS-i cable consecutively to ensure that they are each assigned a unique address.

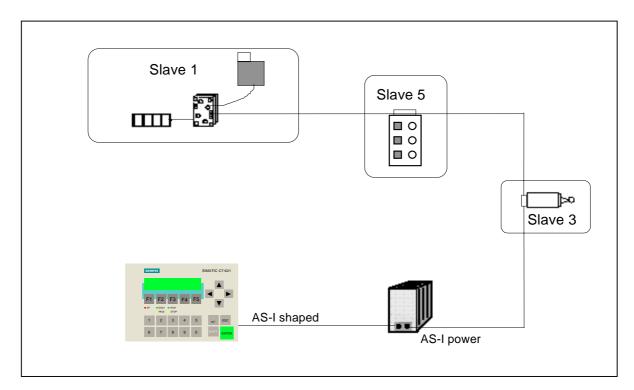

Set up your AS-i network according to the diagram above. Connect your slave 1 to your yellow AS-i shaped cable. If you have problems connecting the slaves to the AS-i cable, please read the setup instructions supplied with the AS-i components.

The C7-CPU must be in STOP mode for you to be able to configure your AS-i network.

On the C7-621-AS-i control system, select the System Functions menu by pressing the keys.

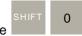

Press F1 to select the C7 System Functions menu.

Press F3 to select the operating mode STOP. The STOP LED lights up.

If a password has not yet been entered, the system requests one. When the C7 is shipped, the password is preset to 100. Enter the digits 100 via the numeric keypad and confirm your input with ENTER. Select the operating mode STOP.

To quit the mask, press the ESC key once.

Now press the F5 key to display the start menu for the individual AS-i functions.

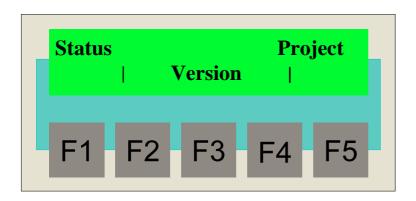

In the start menu for the AS-i functions, select *Project* by pressing F4 once

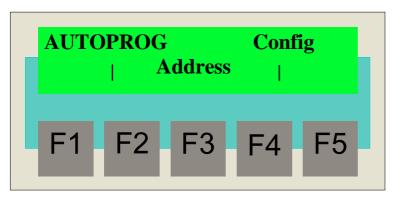

For setting addresses, the mode set for the device must be the configuring mode. When the C7 is shipped, this mode is preset by default.

To check whether the device is in the configuring mode, select *Config* with the

### Note:

If the following mask appears, you can skip the next two steps.

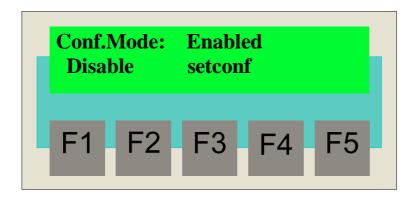

You must switch from protected mode to configuring mode. To do this, press

Wait a moment, then press . If the above mask appears, you may proceed. Otherwise, repeat the last two steps.

Quit the mask by pressing the key once.

In the *Project menu*, select the menu item *Address* by pressing the in the first field, and the new address in the second field.

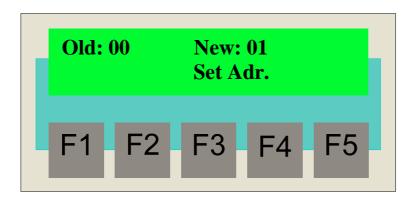

Press F4 to confirm your entry.

If you have made all the entries and settings correctly, the message *NO\_ERROR* will appear in the display of the C7-621-AS-i control system.

Press F5 to complete the current addressing process.

Connect the next slave to your AS-i shaped cable according to the setup diagram.

Repeat your entries in the *Address menu* for all slaves used in the application.

Once you have addressed all the slaves, quit the *Address menu* by pressing the key twice

In the menu that now appears, press F2 to select the *Status* menu.

Press F2 again to see the status display of the existing and activated slaves.

If you have set up your AS-i network as described, the screen will look like this.

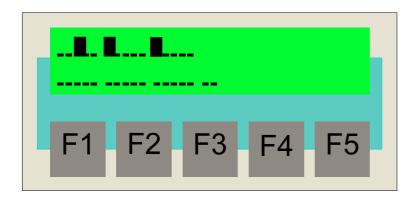

If the display is different from your configuration, please check your settings against the descriptions in the system manual.

Quit the status display by pressing the key twice.

Select the *Config menu* by pressing F4 twice

Accept the actual configuration recognized by the system as the setpoint configuration. To do this,

press F4 again to call the menu for setting the setpoint configuration.

If you wish you can view the actual configuration again by pressing F2. To close the display, press

Press to accept the current actual configuration as the setpoint configuration.

Press F5 to confirm the NO\_ERROR message.

Finally, switch your C7 control system from configuring mode to protected mode. To do this, press

to select the *Config menu* again. Press to switch to protected mode. Confirm your input

Once the last step is complete, you have set up and configured your first AS-i network. You are now ready to program your control task.

## **Programming Preparations**

## **Starting STEP 7**

- Once STEP 7 has been installed, the "SIMATIC Manager" icon appears on the Windows 95 desktop and the "SIMATIC" program group appears in the Start menu. As with all other Windows 95 applications, you start the program by double-clicking on the SIMATIC Manager icon or by selecting the Start menu  $\rightarrow$  SIMATIC  $\rightarrow$  STEP 7  $\rightarrow$  SIMATIC\_Manager.
- Once STEP 7 is started, terminate the STEP 7 Assistant: New Project.

### Online Help

If there is anything you are unsure of during programming, or if you want further information on specific points, press *F1*. This starts the Online Help, in which you will find explanations of the various STEP 7 topics.

#### **General settings**

Before you start programming, you need to select one of two mnemonic options in the SIMATIC Manager for displaying program statements.

You will find the *Language* catalog under *Options* → *Customize*. Select *English* as the language and *International* mnemonics.

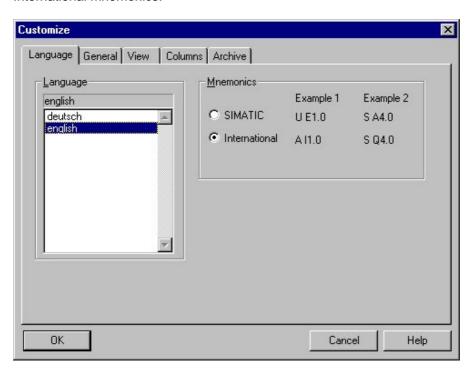

Select *OK* to close the dialog box and save the settings.

You also have to set the PC/programming device interface. To do this, select the menu item *Options*→ Set *PG/PC-Interface...* Set the *PC Adapter(MPI)* in the dialog box that appears.

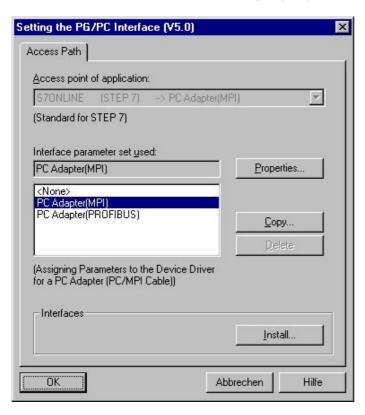

If the PC Adapter is not displayed in the window, you can install it now. Activate the *Install* button and follow the instructions.

Enter the following settings as the PC/programming device interface *Properties*:

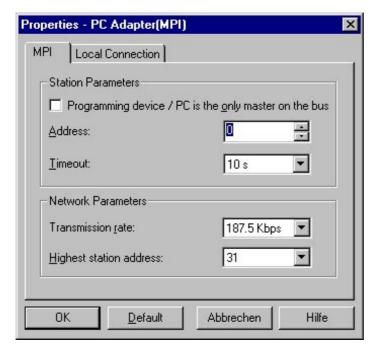

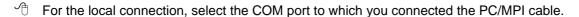

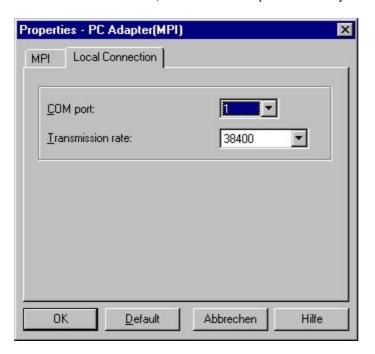

Save the settings with OK.

You can now start to create your project.

## Creating a project

- Select the menu item  $File \rightarrow New$ . In the dialog box that appears, create a new project with the name GetStart.
- Assign a hardware item to your project with the menu item  $Insert \rightarrow Station \rightarrow \underline{2} SIMATIC 300$  Station. The SIMATIC 300 Station(1) folder appears. Overwrite the name of this station with the new name Systen\_1.

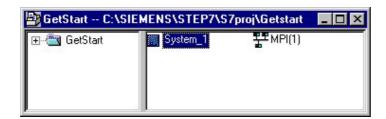

#### **Defining the hardware**

- Open the station system\_1 by double-clicking on it. Select the Hardware folder and open it, again with a double click.
- In the Hardware Configuration window go to the Hardware Catalog via *Insert* → *Hardware Components*. Mark here the *C7-621 AS-i* via *SIMATIC 300* → *C7* to display brief information on the control station.

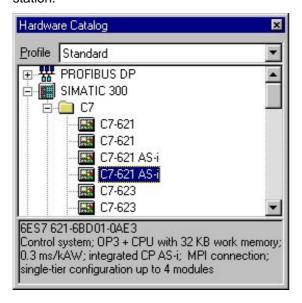

Double-click on *C7-621 AS-i* to insert the device into slot 2 in the Hardware Configuration window. Here you will see information on the set MPI address of the C7-CPU (default setting for the MPI address is 2) and an address map.

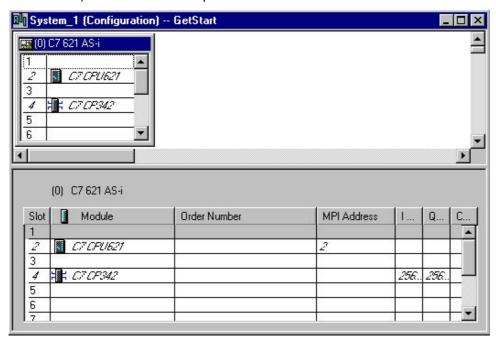

To save the configuration, select *Station*  $\rightarrow$  *Save and Compile* from the menu bar.

#### Setting up a bit memory address area for clock memories

Clock memories are bit memories which periodically modify their binary value (pulse-pause ratio: 1:1). You need these memories in the following programming example.

To enable you to set up the clock memory, you must make the following settings.

- In the Hardware Configuration window open the dialog window *Properties C7-CPU621* by double-clicking on the *C7-CPU-621 icon*.
- In the dialog window displayed, click on the tab sheet Cycle / Clock Memory to select it.

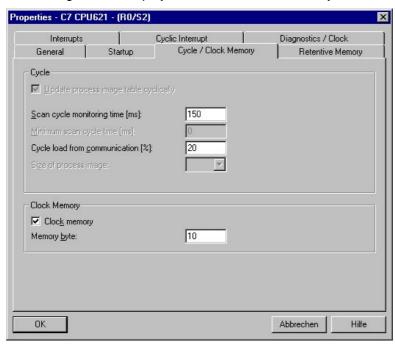

Activate the *Clock Memory* checkbox and enter 10 for the number of the memory byte. Each bit of the clock memory byte is assigned a period time/frequency:

| Bit             | 7   | 6     | 5 | 4    | 3   | 2   | 1   | 0   |
|-----------------|-----|-------|---|------|-----|-----|-----|-----|
| Period time (s) | 2   | 1,6   | 1 | 0,8  | 0,5 | 0,4 | 0,2 | 0,1 |
| Frequency (Hz)  | 0,5 | 0,625 | 1 | 1,25 | 2   | 2,5 | 5   | 10  |

- Confirm your entries with OK. To save the configuration, select Station → Save and Compile from the menu bar.
- $\checkmark$  To close the *Hardware Configuration* window select *Station*  $\rightarrow$  *Exit* from the menu bar.

In the SIMATIC\_Manager the folder C7 CPU621 containing the S7 program is created automatically. This S7 Program folder in turn contains the folder Blocks with an empty organization block OB1.

Open each folder with a double click.

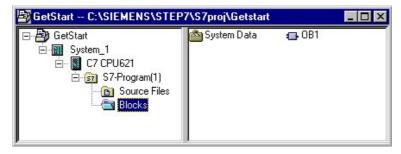

#### Setting the address areas and accessing the AS-i user data

In standard operation, the AS-i communications processor behaves like an I/O module. It occupies 16 input and 16 output bytes in the analog area of the controller. Each slave on the AS-i cable is assigned four bits (a nibble) by the C7-AS-i-CP. The C7-CPU can access a nibble for reading and writing. The start address of this address area is fixed at 256 in the C7-AS-i. For the assignment of the slave I/O bits to the I/O bytes of the C7-CPU, see the AS-i interface table.

#### Assignment table

| I/O-byte number | Bit 7-4                       | Bit 3-0                       | I/O byte number | Bit 7-4                       | Bit 3-0                       |
|-----------------|-------------------------------|-------------------------------|-----------------|-------------------------------|-------------------------------|
| 256             | reserved                      | Slave 1                       | 264             | Slave 16                      | Slave 17                      |
| 257             | Slave 2                       | Slave 3                       | 265             | Slave 18                      | Slave 19                      |
| 258             | Slave 4                       | Slave 5                       | 266             | Slave 20                      | Slave 21                      |
| 259             | Slave 6                       | Slave 7                       | 267             | Slave 22                      | Slave 23                      |
| 260             | Slave 8                       | Slave 9                       | 268             | Slave 24                      | Slave 25                      |
| 261             | Slave 10                      | Slave 11                      | 269             | Slave 26                      | Slave 27                      |
| 262             | Slave 12                      | Slave 13                      | 270             | Slave 28                      | Slave 29                      |
| 263             | Slave 14                      | Slave 15                      | 271             | Slave 30                      | Slave 31                      |
|                 | Bit 3   Bit 2   Bit 1   Bit 0 | Bit 3   Bit 2   Bit 1   Bit 0 |                 | Bit 3 I Bit 2 I Bit 1 i Bit 0 | Bit 3   Bit 2   Bit 1   Bit 0 |

The parameters required in the application appear on a gray background.

The diagram below illustrates the access to the input and output data of the individual slaves.

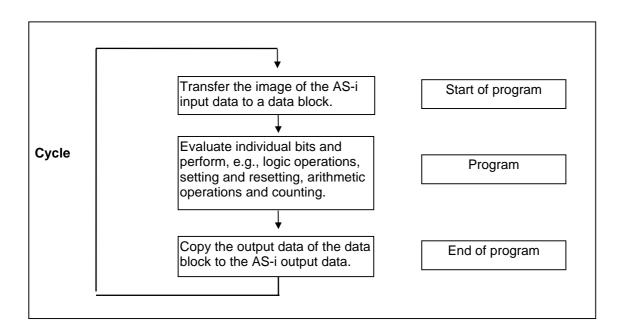

Because the bits of the AS-i line can only be accessed in word mode or doubleword mode, it is necessary to set up a memory data block. In the data block the AS-i data can be accessed in bit mode.

- Select the *Blocks* folder in the SIMATIC Manager and insert a data block with  $Insert \rightarrow S7 \ Block \rightarrow \underline{4}$  Data Block. In the dialog box that appears, assign the internal identifier DB1.
- Open data block DB1 and select *Data Block* as the desired type. Accept the settings with *OK*.

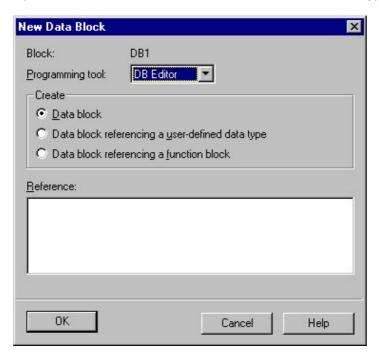

- Select the second entry in the *Name* column and enter here the name M1\_In1. Complete your input by pressing Return.
- The Type entry is automatically activated. Click on the entry with the right mouse button, enter the type *BOOL* via *Elementary Types*, and complete your input with Return.
- Enter FALSE as the initial value and press Return.
- In the Comment column you can add a comment to the entry <code>Module\_no.1 Input\_1</code>.
- Repeat your entries for all slaves.

| Address | Name                                       | Туре         | Initial Value  | Comment                                         |
|---------|--------------------------------------------|--------------|----------------|-------------------------------------------------|
| 0.0     |                                            | STRUCT       |                |                                                 |
| +0.0    | M1_IN1                                     | BOOL         | FALSE          | Module No.1 input No.1                          |
| +0.1    | M1 IN2                                     | BOOL         | FALSE          | Module No.1 input No.2                          |
| +0.2    | M1_IN3                                     | BOOL         | FALSE          | Module_No.1 input_No.3                          |
| +0.3    | M1_IN4                                     | BOOL         | FALSE          | Module_No.1 input_No.4                          |
| +0.4    | Statusbit_INO                              | BOOL         | FALSE          | reserved                                        |
| +0.5    | Statusbit_IN1                              | BOOL         | FALSE          | reserved                                        |
| +0.6    | Statusbit_IN2                              | BOOL         | FALSE          | reserved                                        |
| +0.7    | Statusbit_IN3                              | BOOL         | FALSE          | reserved                                        |
| +1.0    | M3_IN1                                     | BOOL         | FALSE          | Module_No.3 input_No.1                          |
| +1.1    | M3_IN2                                     | BOOL         | FALSE          | Module_No.3 input_No.2                          |
| +1.2    | M3_IN3                                     | BOOL         | FALSE          | Module_No.3 input_No.3                          |
| +1.3    | M3_IN4                                     | BOOL         | FALSE          | Module_No.3 input_No.4                          |
| +1.4    | M2_IN1                                     | BOOL         | FALSE          | Module_No.2 input_No.1                          |
| +1.5    | M2_IN2                                     | BOOL         | FALSE          | Module_No.2 input_No.2                          |
| +1.6    | M2_IN3                                     | BOOL         | FALSE          | Module_No.2 input_No.3                          |
| +1.7    | M2_IN4                                     | BOOL         | FALSE          | Module_No.2 input_No.4                          |
| +2.0    | M5_IN1                                     | BOOL         | FALSE          | Module_No.5 input_No.1                          |
| +2.1    | M5_IN2                                     | BOOL         | FALSE          | Module_No.5 input_No.2                          |
| +2.2    | M5_IN3                                     | BOOL         | FALSE          | Module_No.5 input_No.3                          |
| +2.3    | M5_IN4                                     | BOOL         | FALSE          | Module_No.5 input_No.4                          |
| +2.4    | M4_IN1                                     | BOOL         | FALSE          | Module_No.4 input_No.1                          |
| +2.5    | M4_IN2                                     | BOOL         | FALSE          | Module_No.4 input_No.2                          |
| +2.6    | M4_IN3<br>M4_IN4                           | BOOL         | FALSE          | Module_No.4 input_No.3                          |
| +3.0    | M7 IN1                                     | BOOL         | FALSE<br>FALSE | Module_No.4 input_No.4                          |
| +3.1    | M7 IN2                                     | BOOL         | FALSE          | Module_No.7 input_No.1 Module No.7 input No.2   |
|         | I III INZ                                  | БООВ         | TABSE          | Modute_No.7 inpuc_No.2                          |
| +3.2    | M7_IN3                                     | BOOL         | FALSE          | Module_No.7 input_No.3                          |
| +3.3    | M7_IN4                                     | BOOL         | FALSE          | Module_No.7 input_No.4                          |
| +3.4    | M6_IN1                                     | BOOL         | FALSE          | Module_No.6 input_No.1                          |
| +3.5    | M6_IN2                                     | BOOL         | FALSE          | Module_No.6 input_No.2                          |
| +3.6    | M6_IN3                                     | BOOL         | FALSE          | Module_No.6 input_No.3                          |
| +3.7    | M6_IN4                                     | BOOL         | FALSE          | Module_No.6 input_No.4                          |
| +4.0    | M1_OUT1                                    | BOOL         | FALSE          | Module_No.1 output_No.1                         |
| +4.1    | M1_OUT2                                    | BOOL         | FALSE          | Module_No.1 output_No.2                         |
| +4.2    | l                                          | BOOL         | FALSE          | Module_No.1 output_No.3                         |
| +4.3    | M1_OUT4                                    | BOOL         | FALSE          | Module_No.1 output_No.4                         |
| +4.4    | l — –                                      |              | FALSE          | reserved                                        |
| +4.5    |                                            |              | FALSE          | reserved                                        |
| +4.6    | l <del>-</del> -                           |              | FALSE          | reserved                                        |
| +4.7    | l — –                                      |              | FALSE          | reserved                                        |
| +5.0    | M3_OUT1                                    | BOOL         | FALSE          | Module_No.3 output_No.1                         |
| +5.1    | M3_OUT2                                    | BOOL<br>BOOL | FALSE          | Module_No.3 output_No.2 Module No.3 output No.3 |
| +5.3    | M3_OUT3<br>M3_OUT4                         | BOOL         | FALSE<br>FALSE | Module No.3 output_No.4                         |
| +5.4    | l <del>-</del>                             | BOOL         | FALSE          | Module No.2 output No.1                         |
| +5.5    |                                            | BOOL         | FALSE          | Module No.2 output No.2                         |
| +5.6    | <del>-</del>                               | BOOL         | FALSE          | Module_No.2 output_No.3                         |
| +5.7    | l                                          | BOOL         | FALSE          | Module No.2 output No.4                         |
| +6.0    | l <del></del>                              | BOOL         | FALSE          | Module No.5 output No.1                         |
| +6.1    | l – – – – – – – – – – – – – – – – – – –    | BOOL         | FALSE          | Module No.5 output No.2                         |
| +6.2    | <del>-</del>                               | BOOL         | FALSE          | Module No.5 output No.3                         |
| +6.3    | <del>-</del>                               | BOOL         | FALSE          | Module No.5 output No.4                         |
| +6.4    | l                                          | BOOL         | FALSE          | Module No.4 output No.1                         |
|         | <u>                                   </u> |              |                |                                                 |

| +6.5 | M4_OUT2 | BOOL    | FALSE | Module_No.4 output_No.2 |
|------|---------|---------|-------|-------------------------|
| +6.6 | M4_OUT3 | BOOL    | FALSE | Module_No.4 output_No.3 |
| +6.7 | M4_OUT4 | BOOL    | FALSE | Module_No.4 output_No.4 |
| +7.0 | M7_OUT1 | BOOL    | FALSE | Module_No.7 output_No.1 |
| +7.1 | M7_OUT2 | BOOL    | FALSE | Module_No.7 output_No.2 |
| +7.2 | M7_OUT3 | BOOL    | FALSE | Module_No.7 output_No.3 |
| +7.3 | M7_OUT4 | BOOL    | FALSE | Module_No.7 output_No.4 |
| +7.4 | M6_OUT1 | BOOL    | FALSE | Module_No.6 output_No.1 |
| +7.5 | M6_OUT2 | BOOL    | FALSE | Module_No.6 output_No.2 |
| +7.6 | M6_OUT3 | BOOL    | FALSE | Module_No.6 output_No.3 |
| +7.7 | M6_OUT4 | BOOL    | FALSE | Module_No.6 output_No.4 |
| =8.0 |         | END_STR |       |                         |

Save your data block *DB1* by clicking on the licon in the toolbar.

In the application the following addresses in DB1 are significant:

| Adress | Symbol  | Status format | Meaning               |
|--------|---------|---------------|-----------------------|
| 0.0    | M1_IN1  | Bin           | Optical Bero          |
| 0.1    | M1_IN2  | Bin           | Inductive Bero        |
| 1.0    | M3_IN1  | Bin           | Position switch       |
| 2.0    | M5_IN2  | Bin           | ON button             |
| 2.1    | M5_IN3  | Bin           | Acknowledgment button |
| 2.3    | M5_IN1  | Bin           | OFF button            |
| 4.0    | M1_OUT1 | Bin           | Belt ON (bit memory)  |
| 6.0    | M5_OUT1 | Bin           | Green lamp            |
| 6.1    | M5_OUT2 | Bin           | Red lamp              |
| 6.2    | M5_OUT3 | Bin           | White lamp            |
|        |         |               |                       |

Program Generation 04/99

## **Program Generation**

Once you have set up your AS-i network and preset all the necessary values in STEP 7, you can now program your control task. We will restrict this to configuring the eject process of the sorting system.

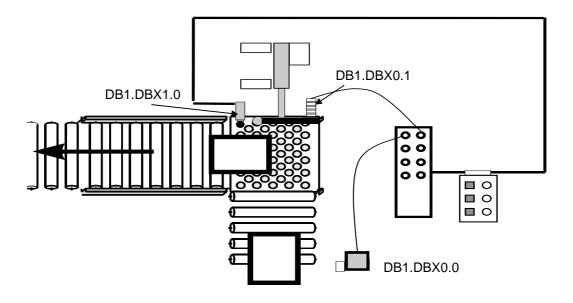

Program the belt control according to the following specifications:

The belt is activated via the start switch (DB1.DBX2.0) on the SIGNUM control unit.

The belt is deactivated via the ON/OFF switch (DB1.DBX2.3) on the SIGNUM control unit.

The system must have a defined initial position.

- no parcel in the field of vision of the optical sensor
- no parcel at the end of the belt (position switch inactive)
- ejector in initial position (checked by the inductive proximity switch).

If the initial position is defined, the belt is activated. The movement of the belt is simulated by the LED of the output 1 of slave 1 (DB1.DBX4.0). The display is only possible if auxiliary power for the outputs is supplied to the AS-Interface user module. Otherwise, DB1.DBX4.0 has the function of a bit memory. Display of the operating modes

- When the belt is activated, the green lamp on the AS-i casing is illuminated (DB1.DBX6.0).

#### Inserting a block

In the SIMATIC Manager select the Blocks folder and insert a new function via  $Insert \rightarrow S7 \ Block \rightarrow \underline{3}$  Function. In the dialog box which appears, assign the internal ID FC1. Select STL as the generation language and close the dialog box with OK.

04/99 Program Generation

### **Editing a block**

Now open the LAD/STL/FBD editor by double-clicking on the newly created *Function FC1* in the SIMATIC MANAGER.

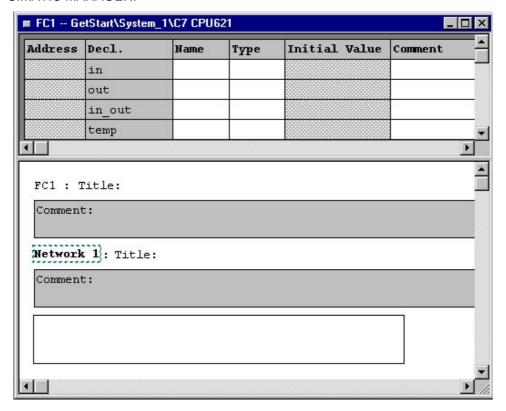

- Click on Title next to the block number FC1 and assign the block name Belt control.
- Now give the first network the name Initial position. To do this, click on the entry *Title* next to the network number.
- Click in the gray field below the line *Network 1*: to activate it. Enter a network comment in this field:

  There must be no parcel on the belt.
- Below the network comment you can now insert your program lines. To do this, click in the white area below the gray comment field. This opens a box with the current cursor position. When making your entry, make sure you include the relevant blanks (at least one blank each as a separator between operation code, operand and comment) in each program line, otherwise STEP 7 will not recognize the instruction and will signal this in red italics. Insert the following in the first network:

To insert a new network, click on in the toolbar. In this network, program the operating status of your system.

Program Generation 04/99

```
Network 2 : Belt ON
Α
       DB1.DBX2.0
                    // Belt_ON button on casing
Α
       M 15.0
                    // Initial position
       DB1.DBX4.0
                    // Conveyor belt ON
S
Network 3 : Belt OFF
       DB1.DBX2.3
                    // Belt_OFF button on casing
R
       DB1.DBX4.0
                    // Output Belt_ON
Network 4: Operating mode display
                    // Belt ON
       DB1.DBX4.0
Α
       DB1.DBX6.0
                    // Green lamp on casing
       M 21.0
                    // Message flag (required later)
```

#### Saving a block

- You have now fully programmed your belt control. Save your function *FC1* by clicking on the licon in the toolbar.
- For an executable program you must still write the AS-i input data to *DB1* at the start of the cycle and the outputs from *DB1* to the AS-i output data at the end of the cycle. To do this, open *OB1* in the SIMATIC Manager and insert the following networks and program lines.

```
Network 1: Route process image of AS-i line to DB
OPN
      DB1
L
      PIW
            256
Т
      DBW
              0
L
      PIW
            258
т
      DBW
              2.
Network 2 : Call system component belt
CALL FC 1
                 // Belt control
Network 3 : Write outputs
             4
      DBW
т
      PQW
            256
      DBW
              6
Τ.
Т
      POW
           258
ΒE
```

Now save your *OB1* by clicking on the licon in the toolbar.

#### Setting the operating mode

- Select the System Function menu by pressing on the C7-621-AS-i.
- Select the C7 System Functions menu by pressing

04/99 Program Generation

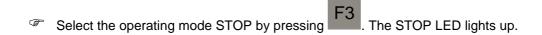

If a password has not yet been entered, the system requests one. When the C7 is shipped, the password is preset to 100. Enter the digits 100 via the numeric keypad and confirm your input with ENTER. Select the operating mode STOP again.

### Deleting the C7-CPU memory / Overall reset of C7-OP

Before you load a project into the CPU for the first time, you must make sure the C7-621-AS-i is in a neutral state. To do this, you must delete both integrated C7 flash memories and then restart the C7-621-AS-i. To delete the C7 flash memories, proceed as follows:

#### **Deleting C7-CPU memory:**

In the SIMATIC Manager select the *Accessible Nodes* icon open the folders *MPI=2* and *Blocks* by double-clicking on them.

Mark all OBs, FBs, FCs and DBs. Delete the marked objects from the C7-CPU. You have now deleted the load memory of the C7-CPU.

Mark the folder MPI=2 and copy the contents of the load memory into the C7-CPU flash memory via  $PLC \rightarrow Save\ RAM\ to\ ROM$ . You have now deleted the integrated CPU flash memory.

Close the Accessible Nodes window.

#### Overall reset of C7-OP:

Switch off the power supply of the C7-621-AS-i.

Now press the and and keys simultaneously, keep these keys depressed, and switch on the power supply.

Do not release the keys until the message "Flash Test" appears in the display. After the startup tests, the idle message is displayed and the overall reset of the C7-OP too is complete.

Program Generation 04/99

#### Loading blocks

You have two options for loading blocks into the CPU. Loading individual blocks is recommended for large projects if changes were only made in individual blocks which can be clearly identified. Loading all blocks is recommended for smaller projects or if many changes were made in various blocks.

## 1<sup>st</sup> option: Loading all blocks

In the SIMATIC Manager select the Blocks folder and click once on the icon in the toolbar.

## 2<sup>nd</sup> option: Loading individual blocks

- In the SIMATIC Manager select the function *FC1* and load this block into the CPU of the SIMATIC C7-621-AS-i by clicking once on the icon in the toolbar. Then load the organization block *OB1* into the CPU in the same way.
- Select the System Functions menu by pressing on the C7 621-AS-i.
- Press F1 to select the C7 System Functions menu.
- Press F1 to select the operating mode RUNP. The RUN LED lights up.
- If a password has not yet been entered, the system requests one. When the C7 is shipped, the password is preset to 100. Enter the digits 100 via the numeric keypad and confirm your input with ENTER. Select the operating mode RUNP again.

Test your program on the C7-621-AS-i control system using your AS-i components. The functions of the system, as specified in the first programming step, should be set up.

#### **Program extension**

Now you are going to extend your system. The system is to work as follows:

The number of parcels is counted if

- Parcel at end of belt (position switch active)
- Ejector in initial position (inductive proximity switch)

The maximum number of parcels to be ejected is predefined (default:10). The count process then starts from the beginning.

The minimum interval between parcels is monitored via Opto-Bero. A parcel can appear in the field of vision every 10 seconds at the most. Whenever the Bero detects a parcel, a white lamp on the casing illuminates. (DB1.DBX6.2).

A parcel at the end of the belt must be removed by the ejector (ejected) within 3 seconds.

If one or more of the requirements are not met, this constitutes a fault and the belt stops. The fault is indicated by a flashing red lamp (DB1.DBX6.1) on the casing.

The fault must be acknowledged via the acknowledgment button on the casing (DB1.DBX2.1).

04/99 Program Generation

In the SIMATIC Manager go to your offline project and insert another *function* in the *Blocks* folder. Give it the internal ID FC2, select *STL* again as the generation language, and open the block.

Insert the following program lines in the individual networks:

```
FC2 : Eject conditions
Network 1 : Count
      DB1.DBX1.0
                    // Position switch
                    // Belt ON
Α
      DB1.DBX4.0
      DB1.DBX0.1
                    // Inductive Bero
Α
FΡ
      M30.0
                    // Rising edge
CV
      C1
                    // Count forward
                    // Transfer count to MW 22
T.
      C1
Т
      MW2.2
                     // Count = 0
AN
      C1
      DB1.DBX4.0
                    // Belt ON
Α
                    // Write preset count
Τ.
      C#0
                    // Initialize counter
S
      C1
L
      MW22
                    // If the value in MW 22 is greater than
L
      10
                    // the maximum value set, the counter
>I
R
      C1
                     // is reset
Network 2 : Parcel sequence
Α
      DB1.DBX4.0
                    // Belt ON
                    // Opto_Bero: parcel
Α
      DB1.DBX0.0
                    // Edge formation
FΝ
      M30.1
      S5T#10S
                    // Parcel interval at least 10 seconds
L
SE
      Т5
                    // Pulse extension
Α
      Т5
                    // Parcel interval too small
Α
      DB1.DBX0.0
                    // Opto_Bero: parcel
      M30.2
                    // Edge formation
FP
      M21.1
                    // Fault in parcel sequence
S
Network 3 : Display: parcel detected
      DB1.DBX4.0
                    // Belt ON
Α
      DB1.DBX0.0
                    // Opto Bero
Α
                    // Lamp: parcel detected
      DB1.DBX6.2
=
                    // Message flag (required later)
      M21.3
Network 4: Stop-monitoring
      DB1.DBX4.0
                    // Belt ON
Α
      DB1.DBX1.0
                    // Parcel at end of belt
Α
                    // Monitoring time 5 seconds
L
      S5T#5S
SD
      Т3
                     // ON delay
Α
      Т3
S
      M21.2
                    // Fault in parcel stop
Network 5 : Faults
0
      M21.1
                   // Fault_parcel sequence
0
      M21.2
                   // Fault_parcel stop
                   // Fault
=
      M16.0
                   // Fault
Α
      M16.0
                   // Flashing frequency
Α
      M10.4
                   // Red lamp on casing
      DB1.DBX6.1
=
Α
      DB1.DBX2.1
                   // Acknowledgment button
R
      M21.1
                   // Fault_parcel sequence
R
      M21.2
                   // Fault_parcel stop
```

Program Generation 04/99

- Programming of the *FC2* is now complete. The module can be saved and transferred to the CPU.
- Now you must also consider the possible faults in your belt control. In the SIMATIC Manager open the *FC1*. Insert the program line *AN M16.0* in *Network 1*. The complete network then looks like this:

In Network 3 insert the program line O M16.0 so that the conveyor belt will be deactivated if a fault occurs.

- Save the function *FC1* and overwrite the block in the CPU by reloading.
- Finally, the organization block *OB1* must be adjusted. In the SIMATIC Manager open the *OB1*, insert a network and call the function *FC2*.

```
Network 3 : FC 2 call Call FC2
```

Save the OB1 and overwrite it in the CPU by reloading.

To save the PLC program in the C7-CPU so that it is powerfail-proof, you must transfer it to the C7-CPU flash memory. How to do this is described in the following section.

04/99 Program Generation

## **Saving RAM to ROM**

Because the PLC program, when loaded into the C7-CPU, is only transferred into the unbuffered load memory and not automatically also into the C7-CPU flash memory, the program would be lost when the C7-621-AS-i was restarted. To prevent this, you must copy the PLC program into the flash memory explicitly. Proceed as follows:

Call up the System Functions menu by pressing the keys on the C7-621-AS-i.

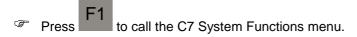

Press F3 to select the operating mode STOP. The STOP LED lights up.

If a password has not yet been entered, the system requests one. When the C7 is shipped, the password is preset to 100. Enter the digits 100 via the numeric keypad and confirm your input with ENTER. Select the operating mode STOP again.

In the SIMATIC Manager select the *Accessible Nodes* symbol again. In the dialog window displayed, mark the folder *MPI=2*. Copy the contents of the load memory into the C7-CPU flash memory via the menu item *PLC* → *Save RAM to ROM*. The PLC program is now stored in non-volatile memory in the C7-CPU.

Close the Accessible Nodes window.

On the C7 621-AS-i, press to change back to the operating mode RUNP. The RUN LED lights up.

You have completed your first programming task in STEP 7. You can now test the functionality of your sorting system. We will test the programmed count function.

To control the function of the counter, click on in the toolbar of the SIMATIC Manager to go to the online data management. Open the *Function FC2* and select the first network. Then in the menu bar, go into test mode via *Debug* → *Monitor*.

Network 1 : Count

| Networ | îK. | 1   | :  | Cou  | nt |
|--------|-----|-----|----|------|----|
| A      | DE  | 31. | DE | 8X1. | 0  |
| A      | DE  | 31. | DE | 8X0. | 1  |
| A      | DE  | 31. | DE | 8X4. | 0  |
| FP     | М3  | 0.  | 0  |      |    |
| CV     | C1  |     |    |      |    |
| L      | C1  |     |    |      |    |
| T      | MW  | 122 | 2  |      |    |
| AN     | C1  |     |    |      |    |
| A      | DE  | 31. | DE | 8X4. | 0  |
| L      | C#  | 0   |    |      |    |
| S      | C1  |     |    |      |    |
| L      | MW  | 122 | 2  |      |    |
| L      | 10  | )   |    |      |    |
| >I     |     |     |    |      |    |

| VKE | STA | STANDARD |
|-----|-----|----------|
| 0   | 1   | 7        |
| 0   | 1   | 7        |
| 0   | 1   | . 7      |
| 0   | 1   | 7        |
| 0   | 1   | 7        |

C1

R

Close the LAD/STL/FBD editor and in the SIMATIC Manager your GetStart online project.

Open the GetStart folder.

## **Preparations for OP Configuration**

### Starting ProTool, creating the configuration

There are two ways to create an OP configuration. You can create a new (empty) configuration and configure all the necessary system functions (e.g. change of operating mode, assignment of passwords etc.) yourself, or you can use a standard configuration delivered with ProTool as the basis for your configuration.

To make things easier for you during your first configuration, we advise you to take the second option of starting with a supplied standard configuration. The standard configuration contains basic settings, e.g. *Device*: C7-621, *Language*: English, and standard screens for easy access to frequently used functions, e.g. change of operating mode, assignment of passwords.

#### Creating a new configuration:

- In the SIMATIC Manager select  $Insert \to Station \to \underline{8}$  SIMATIC OP and name the new OP station OP\_System\_1.
- Open the station (e.g. by double-clicking). ProTool/Lite and the Projekt Wizard are started automatically.

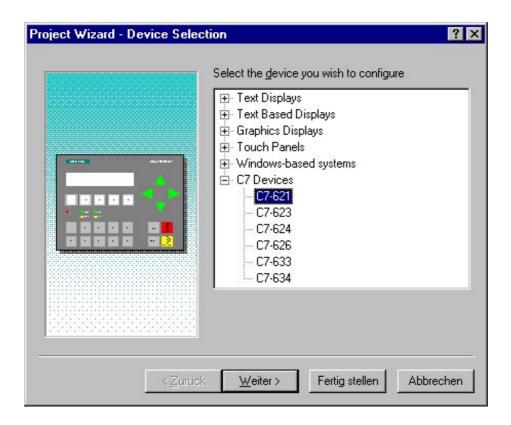

- $^{\circ}$  Select the C7-621 from the C7 Devices and confirm with <u>Weiter</u> >.
- Define a name for the PLC which you use to reference it in the configuration: System\_1.

To check and, if necessary, correct the PLC parameters, display the dialog box with the PLC parameters from the Driver window by activating the *Parameters* button (see dialog box directly below).

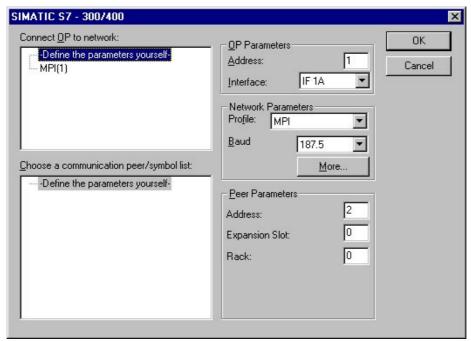

- When you have entered all the settings, close the dialog box by activating the button *OK*. In the Projekt Wizard confirm this step with *Weiter* >.
- Select *Use Standard Projects* and close the Project Wizard with *Fertig stellen* to create the Project *OP\_System\_1* in ProTool.

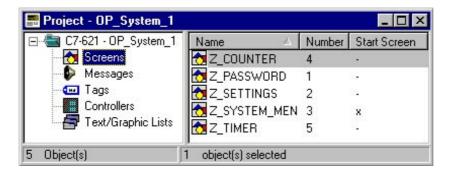

### **Online Help**

If there is anything you are unsure of during configuration, or if you want further information on specific points, press F1. This starts the Online Help, in which you will find explanations of the various ProTool topics.

## **Displaying and Entering Values in Screens**

You can start by configuring your first screen.

Open the Screen Editor with the menu item  $Insert \rightarrow Screen$ . This action calls up the Screen-PIC\_6.

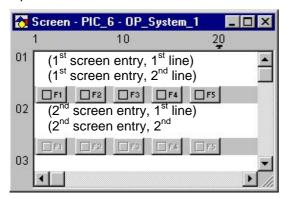

### **Configuring texts**

The first screen is to be the start screen on the C7. It will display only the system name.

The system name is configured as the text.

The cursor is located in the first line of the first screen entry (see above). Enter the system name there: System\_1.

SIMATIC C7 startup always ends automatically with a display of the configured start screen. The screen you have just configured (display of the text: System\_1) is now to be displayed after the next loading of the configuration. You must therefore mark this screen as the start screen.

- Select the menu item Edit → Properties. In the PIC\_6 dialog box, select Start Screen. Do not change the other settings.
- You can also define a new name for the screen: Start\_Sys1.
- Close the dialog box with OK.

You have now created the first screen. Now, transfer the configuration to the OP to see what the screen looks like.

#### Transferring the configured data

Before the actual transfer, you must perform three steps:

- Save
- Generate the project
- Define the transfer parameters (once only).
- To save the project, select *File*  $\rightarrow$  *Save* in the menu bar.
- Then in the menu bar select *File*  $\rightarrow$  *Generate* to generate from the configuration file a file that can be executed on the OP. During the generation process, a status window opens which displays any relevant notes, warnings or errors in the configuration.
- Finally, set the parameters for the transfer.

  In the menu bar, select *File* → *Settings* → *Download*. The following dialog box is displayed:

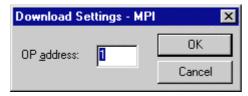

and switch on the power supply.

In the dialog box, specify the OP address (default = 1).

#### Note

The transfer parameters retain this value; they do not need to be reset before each transfer.

Then put the C7-621 into transfer mode with an overall reset: Switch off the power supply of the C7-621.

Then press the and and keys simultaneously, keep these keys depressed,

Do not release the keys until the message "Flash Test" appears in the display. After the startup tests, the idle message is displayed and the overall reset of the C7-OP too is complete.

- Once the C7 has been started, select the system screens stored in the firmware with the ENTER

  key. Press to select System and simultaneously to switch to MPI down and confirm your entries with ENTER. The message Ready for
  - transfer appears on the C7-OP.

    If a password has not yet been entered, the system requests one. Enter the digits 100 again via the

numeric keypad and confirm your input with ENTER. Select the operating mode MPI down again and

Now select *File*  $\rightarrow$  *Download* in the menu bar to initiate the data transfer from the PC/programming device to the C7.

confirm with ENTER.

Once the transfer is complete, the C7 starts up. Press the *ENTER* key. If the start screen appears on the C7, the transfer was successful.

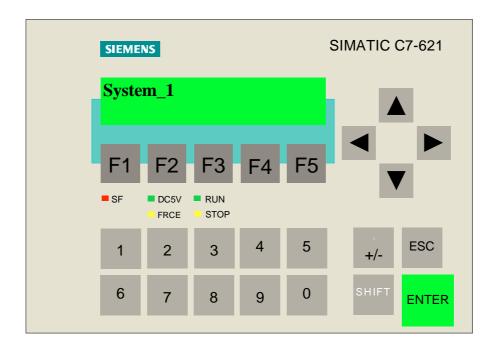

If the transfer was not successful, repeat the steps beginning on page 33.

### **Extending the configuration**

Now that you are an "experienced" ProTool user, you can extend your configuration by another screen.

- Open a new Screen with the menu item  $Insert \rightarrow Screen$ .
- $^{\circ}$  Now select  $Edit \rightarrow Properties$  and change the screen name: Parcels\_1.

In this screen, enter the number of parcels to be transported. At the same time you want to display the current counter status.

This is implemented as follows:

The maximum number of parcels is entered via an input field.

The number of currently counted parcels is displayed as the **output field**.

#### **Configuring texts**

So that you can distinguish the input field from the output field, configure a text in front of each field.

Select the first line of the first screen entry with the cursor and enter the text: Max.number:. Then position the cursor in the first line of the second screen entry and configure the text: Curr.number:

Then define the fields for the input and output.

#### Configuring the input field

Use the cursor to select the first line of the first screen entry. Using the cursor control keys, position the cursor behind the text Filling time. Activate the menu item *Insert* → *Input/Output Field* or press the button in the function bar. The *Input/Output field* dialog box appears.

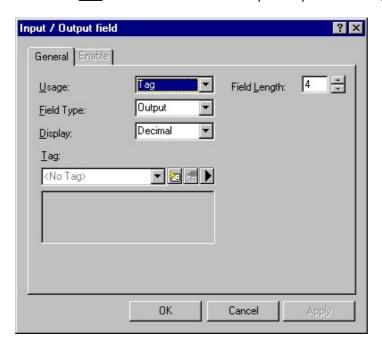

- Set the Field Type: Input and specify a Field Length of 4. Do not change the settings Usage: Tag or Display: Decimal.
- To establish the link between the field and the PLC, create a new variable with the button
- Give this variable the name Parcel by overwriting the preset variable name. Then make the following entries: *Type*: WORD, address *DB*: 46, *DBW*: 0.

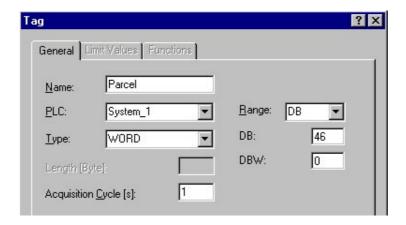

- Click the *OK* button to close the *Tag* and *Input/Output field* dialog boxes. You have now defined the input field. The variable is identified by {Parcel} in the Screen Editor.
- Position the cursor between the text Max.number: and the input field {Parcel}. Now enter blanks to make full use of the line. But make sure you do not exceed the maximum of 20 characters per line. 11 characters of text plus 4 characters of field length therefore mean a maximum of 5 blanks.

#### Configuring the output field

- In the Input / Output dialog box, set the field type to Output and the field length to 4.
- Now click the button . The *Tag* dialog box is displayed. Enter Number as the variable name, word as the type, and DB46 and DBW 2 as the interface range. Save your entries with *OK*.
- Position the cursor between the text Curr.number: and the output field {Number}. Now enter blanks to make full use of the line. But make sure you do not exceed the maximum of 20 characters per line. 11 characters of text plus 4 characters of field length therefore mean a maximum of 5 blanks.

#### Adjusting the control program

To allow the exchange of data between the C7 PLC and C7-OP you must still adjust your previous control program and reload it.

- In the PLC create the data block DB46. The length of the DB46 must be at least three data words. In the SIMATIC Manager select the *Blocks* folder and insert a data block via  $Insert \rightarrow S7 \; Block \rightarrow \underline{4} \; Data \; Block$ . In the dialog box which appears, assign the internal ID DB46.
- Open the data block DB46 and select *Data Block* as the desired type. Confirm the settings with *OK*.

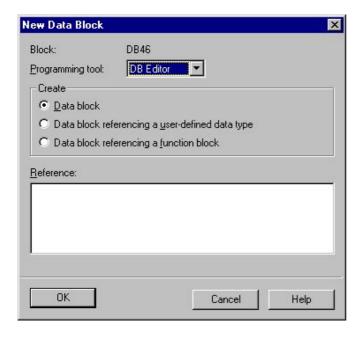

- In the DB Editor, activate the second entry with the mouse in the *Name* column. Assign here the name max.parcels for the DW0 and complete your entry with Return.
- This automatically activates the entry Type. Click on the entry with the right mouse button, insert the type *WORD* via *Elementary Types*, and complete your entry with Return again.
- $^{\circ}$  As the default for the highest count, enter W#16#0005.
- In the Comment column you can enter a comment for the data word. Complete your entry with Return.

- The editor automatically inserts a new line, in which you enter the next data block word. This data word 2 is to have the name number\_parcels, the type WORD, and the initial value W#16#0.
- Create the data word 4 with the name messages, the type WORD and the initial value w#16#0. This data word is required for the event messages to be configured and is explained later in more detail.

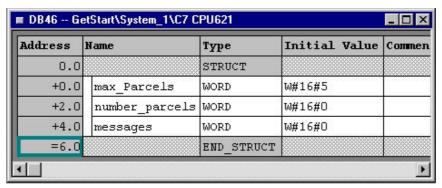

- You have now created the data block DB46. Save it and load it into the C7-621-AS-i control system.
- Now you must still modify the function FC2. Open the FC2 in the SIMATIC Manager and in the first network overwrite the load instruction of the counter with L DB46.DBW0. Then transfer the count to the second data word of the data block DB46 instead of to the MW22.

```
Network 1 : Count
Α
      DB1.DBX1.0
                     // Position switch
                     // Belt ON
Α
      DB1.DBX4.0
      DB1.DBX0.1
                     // Inductive Bero
Α
                     // Rising edge
FΡ
      M30.0
CV
      C1
                     // Count forward
Τ,
      C1
                     // Transfer count to Db46.DBW2
Т
      DB46.DBW2
      C1
                     // Count = 0
AN
Α
      DB1.DBX4.0
                    // Belt ON
      C#0
                     // Write preset count
_{\rm L}
                     // Initialize counter
S
      C1
L
      DB46.DW2
                     // If the value in DB46.DW2 is greater than
_{\rm L}
      DB46.DW0
                     // the maximum value set, the counter is
>I
R
                     // reset
      C1
```

Save the block and load it into the CPU again. Via the menu item *Accessible Nodes* activate the function *Save RAM to ROM*, so that the current program is also stored in the flash memory. Make sure that the C7-CPU is in the operating mode STOP during this save process. Then select the CPU mode RUNP again.

The following diagram shows the connection between the value entered, the control program and the current number of parcels counted.

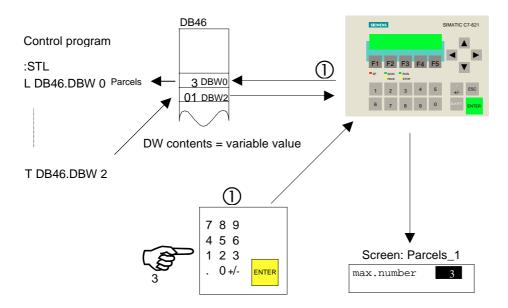

The values of the input are stored in the data interface (DB46).

The control program evaluates the current entries and updates the data in the interface for the output.

The C7-OP independently reads all values from the interface and updates its display.

### Linking and branching between screens via softkeys

So that you can also call the second screen on the C7, you must configure the change from the start screen <code>Start\_Sys1</code> to the system screen <code>Parcels\_1</code> and back with ProTool/Lite. You must also be able to navigate in the system screen a screen branch from the first screen entry to the second screen entry and back.

To do this you assign the 'Select Screen' function to a softkey in both screens. These softkeys are used to change the screen. In the system screen you assign the 'Navigation' function to a softkey in both screen entries.

- Open the screen Start\_Sys1 and select the Softkey *F5*. The dialog boxes *Softkey-F5* and *Select Object* appear.
- In the dialog box *Select Objekt* choose the function *Select Screen* from the *Screens*. A short description of the function is displayed.

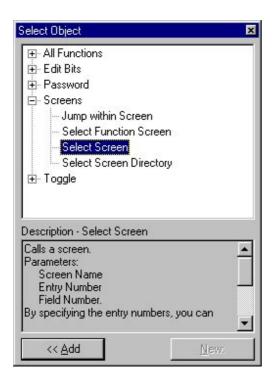

Click the button << Add. The dialog box Parameters - Select Screen appears. In this dialog box, select the name of the screen you want to call up: Parcel\_1. Do not change the parameters Entry Number or Field Number.

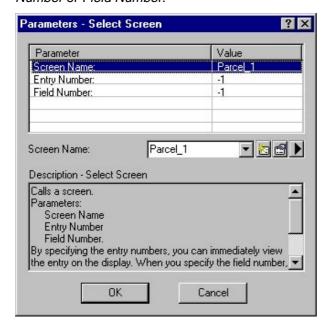

Close the dialog boxes *Parameters - Select Screen and Softkey F5* by clicking the *OK* button. A function is now assigned to the softkey.

The box in the function key is now checked. You can therefore see immediately which function keys have been configured in the screen.

#### Labeling softkey assignment

So that the C7 operator knows which softkey is occupied, you need to define a text for this softkey, which will be displayed in the relevant screen. Proceed as follows:

- Position the text cursor in the second line of the screen above the softkey you have assigned, by entering blanks. Enter the text Par there to indicate the association with the softkey.
- To return from the Parcels\_1 screen to the start screen Start\_Sys1, proceed in the same way to configure the softkey F1 in the Parcels\_1 screen. Use Start\_Sys1 as the screen name and enter Back as the text for the softkey description.
- For the screen branch, in the first screen entry of the system screen select the softkey *F5* and give it the function *Screen Branch*. As parameters, assign the entry number *2* and the field number *0*.
- In the system screen, label the softkey with the character >>.
- To return from the second screen entry to the first one, proceed in the same way to configure the softkey *F1* in the second screen entry. For the entry number, use 1 and as a character for the softkey description, enter <<.

All extensions to the configuration are now complete. You have:

- configured a second screen with input and output fields,
- plus in each screen a softkey for switching between the two screens.
- plus in each screen entry a softkey for switching between the entries, and
- a text/character to identify each softkey.

Now you can start to display the configuration on the OP as well as change screens and perform inputs/outputs.

Now put the C7-621-AS-i into transfer mode with an overall reset:

Switch off the power supply of the C7-621-AS-i.

Press the ESC and and keys simultaneously,

keep these keys depressed,

and switch on the power supply.

Do not release the keys until the message "Flash Test" appears in the display. After the startup tests, the idle message is displayed and the overall reset of the C7-OP too is complete.

Once the C7 has started up, select the system screens stored in the firmware by pressing *ENTER*.

Press to select the *System* and to select the *OpMode*. Switch to *MPI down* by pressing the SHIFT and down-arrow keys, and confirm your entries with *ENTER*. The message 'Ready for transfer' appears on the C7-OP.

- If a password has not yet been entered, the system requests one. Enter 100 again via the numeric keypad and confirm your input with *ENTER*. Select *MPI down* again and confirm with *ENTER*.
- Now select *File* → *Download* from the menu bar to initiate the data transfer from the PC/programming device to the C7. If you have made changes to the configuration, the steps 'save' and 'generate' are performed automatically after a query. Answer the question as to whether to save, with *Yes*.

Once the transfer is complete, the C7 starts up. When you press the *ENTER* key, the start screen is displayed.

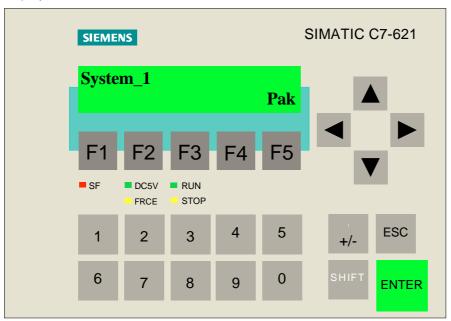

- Activate the softkey F5 to reach the system screen.
- Enter a value in the input field.

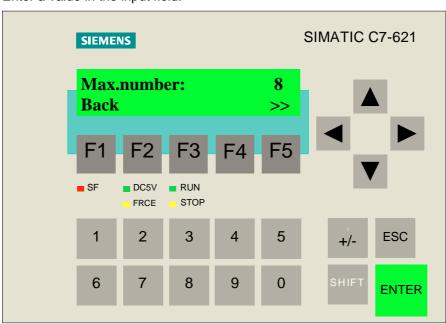

Activate the softkey to reach the second screen entry. Now check the functionality of your inductive proximity switch including the count function.

## **Incorporating Standard Screens into the Configuration**

At the start of the configuration, you selected the standard screens as the basis for your configuration and saved the file under the new name System\_1.

You will need the standard screens if you want to use the standard functions of the C7-621-AS-i. These functions include changing the operating mode, editing the password, logging on and off with the password, etc.

Now that you have marked the <code>Start\_Sys1</code> screen you configured as the start screen, the standard screens incorporated in it can no longer be selected on the OP. So that you can use the standard screens again, define a softkey with which you can select them.

In the start screen, select the softkey *F1* and proceed as described under "Linking and branching between screens via softkeys" on **page 38**. As the screen name, use the name of the standard basic screen <code>Z\_SYSTEM\_MEN</code>. As the assignment note, configure the abbreviation <code>Sys</code> at the beginning of the second line of the start screen.

Now you can transfer the extended configuration to the OP and try it out.

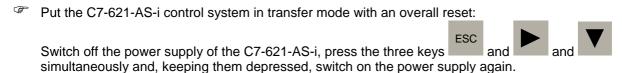

Do not release the keys until the message "Flash Test" appears in the display. After the startup tests, the idle message is displayed and the overall reset of the C7-OP too is complete.

Once the C7 has started up, select the system screens stored in the firmware with the ENTER key.

F2

Press

to select *System* and to select *OpMode*. Press the SHIFT and down-arrow keys simultaneously to switch to *MPI down* and confirm your entries with *ENTER*. The message *Ready for transfer* appears on the C7-OP

- If a password has not yet been entered, the system requests one. Enter the digits 100 via the numeric keypad and confirm your input with *ENTER*. Select *MPI down* again and confirm with *ENTER*.
- Now select *File* → *Download* in the menu bar to initiate the data transfer from the PC/programming device to the C7. If you have made changes to the configuration, the steps 'save' and 'generate' are performed automatically after a query. Answer the question as to whether to save, with *Yes*.

Once the transfer is complete, the C7-OP starts up. When you press *ENTER*, the start screen appears with the cursor in the first screen entry.

- Now activate the softkey to reach the standard screens. Select the various screens with which you can trigger already implemented functions.
- Activate the key to quit the standard screens and display your own configuration.

## **Configuring Event Messages**

In the previous steps you could test the functioning of your system. What you still need is information on the current operation of your system - the so-called event messages. For example, you want a message to be displayed on the OP when you switch the system on.

### **Defining communication areas**

So that the PLC can communicate with the OP, you must define data areas which can be accessed by both sides. This is done via the *Area Pointers* dialog box.

Select this dialog box via  $System \rightarrow Area Pointers$  in the menu bar.

You know that you want to configure screens with variable values (input, output) and messages. For the variables you do not need a special data area, but for the messages you need a data area for event or fault messages.

Because with the C7-621 you cannot configure fault and event messages differently, select under *Type*: in the *Area Pointers* dialog box the entry Event Messages. Then click on the *Add...* button.

The Event Messages dialog box appears, in which you configure the message area as follows:

- $^{\circ}$  As the address, enter for *DB:* 46, for *DBW*: 4, and for *Length:* 1. Under *PLC name* select System\_1.
- Click on *OK* to guit the *Event Messages* dialog box and return to the *Area Pointers* dialog box.

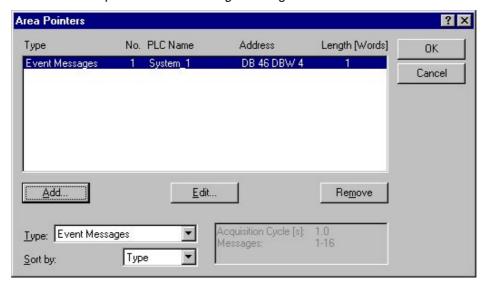

Once you have made your entries, close the dialog box by clicking on *OK*. Your entries will be saved automatically.

Now you can proceed with the actual configuring of your screens and messages.

### Configuring event message texts

- Open the Message Editor with the menu item  $Insert \rightarrow Message \rightarrow Event Message$ .
- Now configure four messages numbered 001 through 004, e.g. System ON, Fault in parcel sequence, Fault in parcel stop and Optical Bero ON.

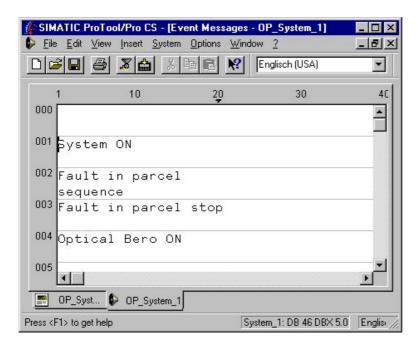

In the status line (not shown in the figure), you will see the relevant address which connects the message to the PLC. In your example, for message no. 001 the address is System ON: DB 46 DBX 5.0.

### Generating the control program

To allow the exchange of data between the C7-CPU and C7-OP you must still adjust your control program and reload it into the C7. In your user program you have programmed certain message flags for as soon as certain operating states occur. Transfer these message flags to DB46.DBW4

In the SIMATIC Manager, open the function block *FC2* and create a new network with the following program lines.

- Save the block and reload it into the CPU. Also update the flash memory via the function *Save RAM to ROM*. Make sure that the C7-CPU is in the operating mode STOP during this save process. Then select the operating mode RUNP again.
- Using the softkey *F1* on the C7-621-AS-i, select the standard screens and put the device in transfer mode via *System* → *Mode*.
- Transfer the ProTool configuration back to the C7-621-AS-i control system.

With this control program and the configuration that you loaded, you can initiate the messages on the SIMATIC C7 device.

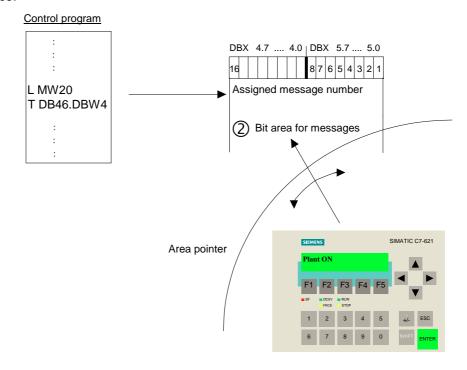

The above figure shows the connection between the PLC and the OP when a message appears. The process is described in detail below.

① The information that, for example, the system was switched on must be evaluated in the user program. This can be achieved, for example, by transferring the memory word MW20 containing the evaluated information of the AS-i input data to the data block.

A bit area displays the current status of the messages. Each bit that is set indicates that there is a message.

The area pointer which you have set at the beginning of the configuration "looks" cyclically in the bit area, detects whether a bit is set there, and displays the associated message on the C7 display.

After transfer of the configuration to the C7-OP (as described earlier), press the ENTER key. The start screen is displayed.

Switch the system on with the start switch on the control unit (make sure it is set to the initial position). This triggers an individual message. The message level is displayed and the message appears.

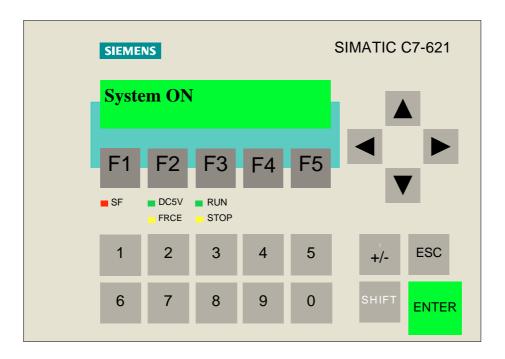

This completes the configuration.

04/99 Symbolic Addressing

## Symbolic Addressing

When programming with STEP 7 you work with operands such as I/O signals, bit memories, counters, timers, data blocks and function blocks. So far you have addressed these operands in your program absolutely (e.g. on DB46). However, it is helpful to assign symbolic names for them (e.g. on DB\_OP, Belt control). In the declaration section of the data block, you have already defined the symbolic alphanumeric names for your data elements in the memory block DB1, and defined the DB1 via the structure of UDT1. If the symbol name of the data block is accessed symbolically, this name must be entered in the symbol list. This allows full symbolic access to a data element in the data block. To define the symbolic names, proceed as follows:

- In the SIMATIC Manager select in the *S7 Program(1)* folder the *Symbols* folder and open it with a double click. The Symbol Editor with the symbol table is displayed.
- In the symbol table, activate the first field in the *Symbol* column by clicking on it, and enter a symbol name (e.g. DB\_OP).
- Jump to the *Address* column using the TAB key and assign an address (e.g. DB 46) to the symbol name.
- Skip the *Data type* column by pressing the TAB key twice. A default value (e.g. WORD) is automatically entered for the data type and the *Comment* field becomes active.
- Enter a comment in the comment field and press the TAB key again. The second field in the Symbol column becomes active. Repeat the steps to enter additional symbol names. When you have finished, save the symbol table and close the Symbol Editor.

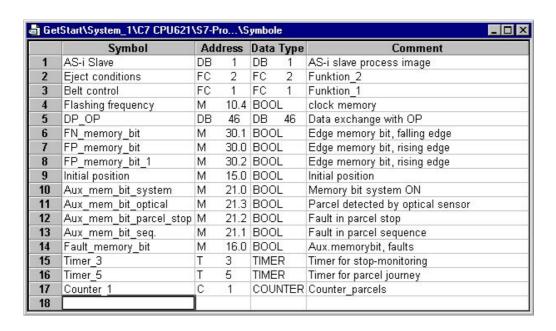

#### **Note**

Although long symbolic names are more descriptive, they take longer to edit. With a combination of short symbolic names and detailed comments, you can satisfy the requirements of both good program documentation and effective program creation.

Symbolic Addressing 04/99

## Setting symbolic representation

To also display the symbolic names in your program, you must set the appropriate type of representation.

In the offline data management, open the function FC1. In the LAD/STL/FBD Editor which appears, select the menu item View o Display o Symbolic Representation. The absolute addresses are replaced by the symbolic names.

√h Via View → Display →Symbolic Information you can also display the absolute addresses and the comments from the symbol table. The network comments are then no longer visible.

#### Note

If you want to incorporate new operands during the programming, you can assign symbolic names to individual absolute addresses in the LAD/STL/FBD Editor via  $Options \rightarrow Symbol\ Table$ . The entries are automatically inserted in the symbol table.

## Using the symbolic names in ProTool

Before you can also use the symbolic names in ProTool, you must make some settings.

In the SIMATIC\_Manager open the Hardware folder by double-clicking on it. The Hardware Configuration window is displayed.

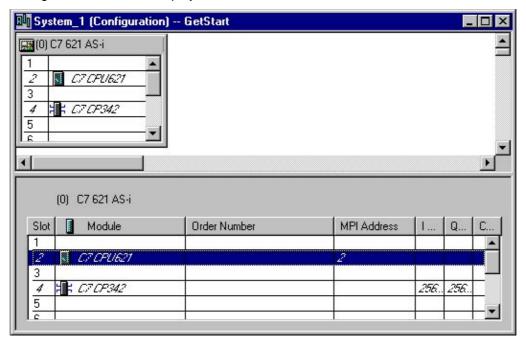

04/99 Symbolic Addressing

In the Hardware Configuration window, open the dialog window *Properties C7 CPU621* by double-clicking on the symbol *C7 CPU621*.

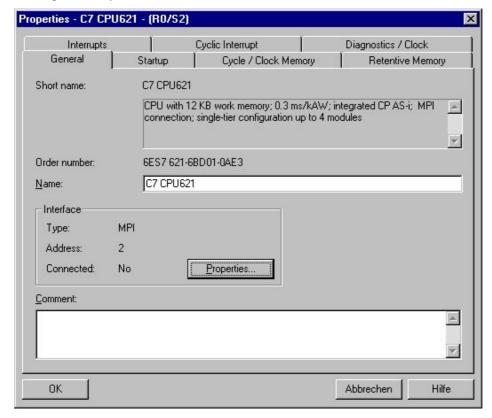

Open the *Properties - MPI Nodes* window by clicking the button *Properties ...*, and select the *Subnet: MPI(1)*. Accept the settings with *OK*, save and compile the hardware configuration, and load it into the C7 CPU again.

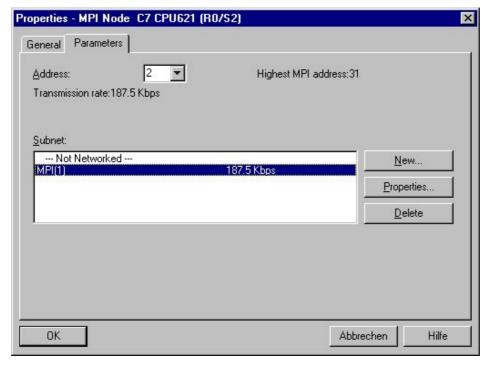

Symbolic Addressing 04/99

Now open your C7-621 ProTool configuration and select the folder Controllers.

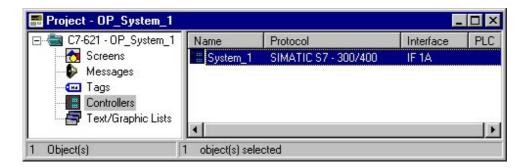

Open the Controller System\_1 by double-clicking.

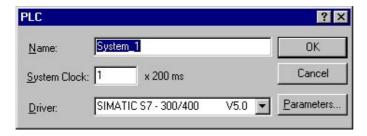

- Click the *Parameters...* button. Select *MPI(1)* under *Connect OP to network. MPI(1)* appears under *Choose a communication peer/symbol list*, and the network parameters are displayed on a gray background.
- Double-click MPI(1) under Choose a communication peer/symbol list. The PLC: C7 CPU621(1)(S7-Program(1)) appears. Select the PLC by double-clicking. Then accept the entries with OK.

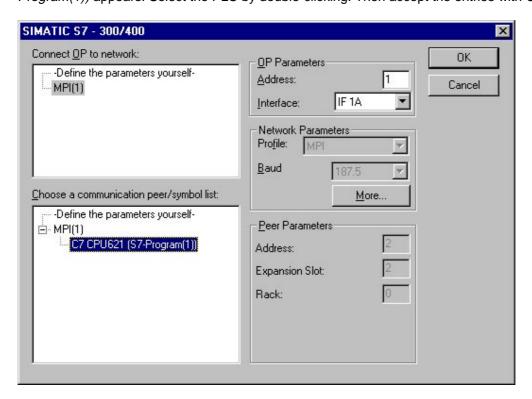

The initial settings are now complete and you can include the symbolic names in your configuration.

04/99 Symbolic Addressing

Open the Parcels\_1 screen, double-click the variable Parcels and click the Edit button in the Input/Output field dialog window. In the dialog window that now appears, the symbolic names are displayed under Symbol.

Select the name DB\_OP.max\_parcels under DB\_OP in the variable list. The absolute addresses are displayed on a gray background. Confirm the entry with *OK*.

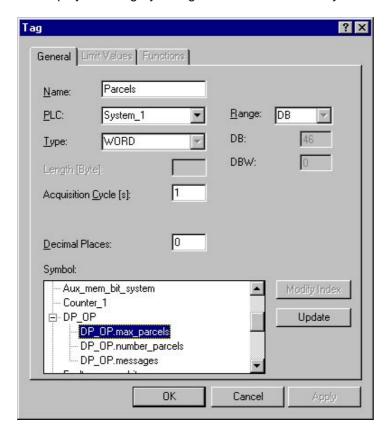

Repeat the steps for the variable *Number* with the symbolic name DB\_OP.number\_parcels. Close the window with *OK*.

Symbolic Addressing 04/99

Now the event messages still have to be given their symbolic names.

In ProTool, select the *Area Pointers* window via the menu item *System*. In the *Area Pointers* window click on the *Edit...* button.

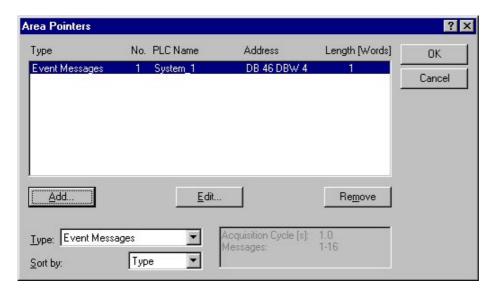

In the *Event Messages* window, select the symbolic name DB\_OP.messages and confirm your entries with *OK*.

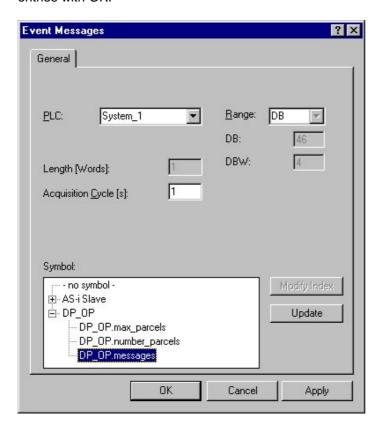

Save the revised configuration and transfer it back to the C7-OP.

The conversion to symbolic addressing is now complete.

## Operating the C7-621-AS-i

To help you operate the C7-621, the most important keys of the C7-621-AS-i are described briefly below.

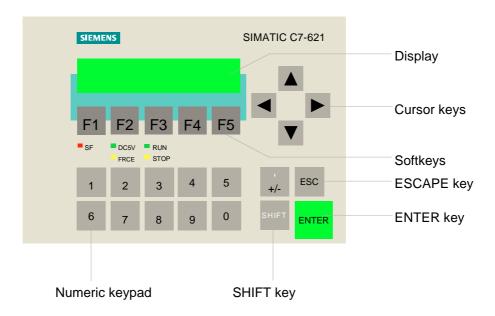

## **ESCAPE** key

- $\rightarrow$  ESC takes you from the current level to the superordinate level.
  - Example: If you press , you quit the system screen Parcels\_1 and return to the start screen Start\_Sys1. If you press again you will reach the message level.
- → With you can terminate inputs, i.e. the value you have just entered in the input field is discarded.

### **ENTER key**

→ With ENTER you accept entries that have been made, i.e. the value you have entered in the input field is sent to the controller.

#### **Cursor keys**

→ With the up and down cursor keys you can page between several screen entries of a screen.
Example: In the screen Parcels\_1 you page down into the second screen entry with the cursor.

Program Example 04/99

# **Program Example**

You have created the following STEP 7 program and put it into operation by following the instructions.

DB1:

| Address | Name          | Туре   | Initial Value | Comment                |
|---------|---------------|--------|---------------|------------------------|
| 0.0     |               | STRUCT |               |                        |
| +0.0    | M1_IN1        | BOOL   | FALSE         | Module_No.1 input_No.1 |
| +0.1    | M1_IN2        | BOOL   | FALSE         | Module_No.1 input_No.2 |
| +0.2    | M1_IN3        | BOOL   | FALSE         | Module_No.1 input_No.3 |
| +0.3    | M1_IN4        | BOOL   | FALSE         | Module_No.1 input_No.4 |
| +0.4    | Statusbit_INO | BOOL   | FALSE         | reserved               |
| +0.5    | Statusbit_IN1 | BOOL   | FALSE         | reserved               |
| +0.6    | Statusbit_IN2 | BOOL   | FALSE         | reserved               |
| +0.7    | Statusbit_IN3 | BOOL   | FALSE         | reserved               |
| +1.0    | M3_IN1        | BOOL   | FALSE         | Module_No.3 input_No.1 |
| +1.1    | M3_IN2        | BOOL   | FALSE         | Module_No.3 input_No.2 |
| +1.2    | M3_IN3        | BOOL   | FALSE         | Module_No.3 input_No.3 |
| +1.3    | M3_IN4        | BOOL   | FALSE         | Module_No.3 input_No.4 |
| +1.4    | M2_IN1        | BOOL   | FALSE         | Module_No.2 input_No.1 |
| +1.5    | M2_IN2        | BOOL   | FALSE         | Module_No.2 input_No.2 |
| +1.6    | M2_IN3        | BOOL   | FALSE         | Module_No.2 input_No.3 |
| +1.7    | M2_IN4        | BOOL   | FALSE         | Module_No.2 input_No.4 |
| +2.0    | M5_IN1        | BOOL   | FALSE         | Module_No.5 input_No.1 |
| +2.1    | M5_IN2        | BOOL   | FALSE         | Module_No.5 input_No.2 |
| +2.2    | M5_IN3        | BOOL   | FALSE         | Module_No.5 input_No.3 |
| +2.3    | M5_IN4        | BOOL   | FALSE         | Module_No.5 input_No.4 |
| +2.4    | M4_IN1        | BOOL   | FALSE         | Module_No.4 input_No.1 |
| +2.5    | M4_IN2        | BOOL   | FALSE         | Module_No.4 input_No.2 |
| +2.6    | M4_IN3        | BOOL   | FALSE         | Module_No.4 input_No.3 |
| +2.7    | M4_IN4        | BOOL   | FALSE         | Module_No.4 input_No.4 |
| +3.0    | M7_IN1        | BOOL   | FALSE         | Module_No.7 input_No.1 |
| +3.1    | M7_IN2        | BOOL   | FALSE         | Module_No.7 input_No.2 |

04/99 Program Example

| +3.2 | M7 IN3         | BOOL    | FALSE | Module No.7 input No.3  |  |
|------|----------------|---------|-------|-------------------------|--|
| +3.3 | M7 IN4         | BOOL    | FALSE | Module No.7 input No.4  |  |
| +3.4 | M6 IN1         | BOOL    | FALSE | Module No.6 input No.1  |  |
| +3.5 | M6 IN2         | BOOL    | FALSE | Module No.6 input No.2  |  |
| +3.6 | M6 IN3         | BOOL    | FALSE | Module No.6 input No.3  |  |
| +3.7 | M6_IN4         | BOOL    | FALSE | Module No.6 input No.4  |  |
| +4.0 | M1 OUT1        | BOOL    | FALSE | Module No.1 output No.1 |  |
| +4.1 | _              | BOOL    | FALSE | Module No.1 output No.2 |  |
| +4.1 | M1_OUT2        |         |       | Module No.1 output No.3 |  |
| +4.2 | M1_OUT3        | BOOL    | FALSE |                         |  |
|      | M1_OUT4        | BOOL    | FALSE | Module_No.1 output_No.4 |  |
| +4.4 | Statusbit_OUTO |         | FALSE | reserved                |  |
| +4.5 | Statusbit_OUT1 |         | FALSE | reserved                |  |
| +4.6 | Statusbit_OUT2 |         | FALSE | reserved .              |  |
| +4.7 | Statusbit_OUT3 |         | FALSE | reserved                |  |
| +5.0 | M3_OUT1        | BOOL    | FALSE | Module_No.3 output_No.1 |  |
| +5.1 | M3_OUT2        | BOOL    | FALSE | Module_No.3 output_No.2 |  |
| +5.2 | M3_OUT3        | BOOL    | FALSE | Module_No.3 output_No.3 |  |
| +5.3 | M3_OUT4        | BOOL    | FALSE | Module_No.3 output_No.4 |  |
| +5.4 | M2_OUT1        | BOOL    | FALSE | Module_No.2 output_No.1 |  |
| +5.5 | M2_OUT2        | BOOL    | FALSE | Module_No.2 output_No.2 |  |
| +5.6 | M2_OUT3        | BOOL    | FALSE | Module_No.2 output_No.3 |  |
| +5.7 | M2_OUT4        | BOOL    | FALSE | Module_No.2 output_No.4 |  |
| +6.0 | M5_OUT1        | BOOL    | FALSE | Module_No.5 output_No.1 |  |
| +6.1 | M5_OUT2        | BOOL    | FALSE | Module_No.5 output_No.2 |  |
| +6.2 | M5_OUT3        | BOOL    | FALSE | Module_No.5 output_No.3 |  |
| +6.3 | M5_OUT4        | BOOL    | FALSE | Module_No.5 output_No.4 |  |
| +6.4 | M4_OUT1        | BOOL    | FALSE | Module_No.4 output_No.1 |  |
| +6.5 | M4_OUT2        | BOOL    | FALSE | Module_No.4 output_No.2 |  |
| +6.6 | M4_OUT3        | BOOL    | FALSE | Module_No.4 output_No.3 |  |
| +6.7 | M4_OUT4        | BOOL    | FALSE | Module_No.4 output_No.4 |  |
| +7.0 | M7_OUT1        | BOOL    | FALSE | Module_No.7 output_No.1 |  |
| +7.1 | M7_OUT2        | BOOL    | FALSE | Module_No.7 output_No.2 |  |
| +7.2 | M7_OUT3        | BOOL    | FALSE | Module_No.7 output_No.3 |  |
| +7.3 | M7_OUT4        | BOOL    | FALSE | Module_No.7 output_No.4 |  |
| +7.4 | M6_OUT1        | BOOL    | FALSE | Module_No.6 output_No.1 |  |
| +7.5 | M6_OUT2        | BOOL    | FALSE | Module_No.6 output_No.2 |  |
| +7.6 | M6_OUT3        | BOOL    | FALSE | Module_No.6 output_No.3 |  |
| +7.7 | M6_OUT4        | BOOL    | FALSE | Module_No.6 output_No.4 |  |
| =8.0 |                | END_STR |       |                         |  |

Program Example 04/99

#### **DB46:**

| Address | Name           | Туре       | Initial Value                                 | Comment |
|---------|----------------|------------|-----------------------------------------------|---------|
| 0.0     |                | STRUCT     | <b>1</b> 000000000000000000000000000000000000 |         |
| +0.0    | max_parcels    | WORD       | W#16#5                                        |         |
| +2.0    | number_parcels | WORD       | W#16#O                                        |         |
| +4.0    | messages       | WORD       | W#16#O                                        |         |
| =6.0    |                | END_STRUCT |                                               |         |

#### OB 1:

```
Network 1 : Route process image of AS-i line to DB
OPN
      DB1
      PIW
           256
L
Т
      DBW
             0
      PIW
           258
Т
      DBW
             2
Network 2 : Call system component belt control
CALL FC 1
Network 3 : Call system component ejector
Call FC 2
Network 4 : Write outputs
      DBW
             4
Т
      PQW
           256
L
      DBW
             6
Т
      PQW
          258
BE
```

#### FC1: Belt control

```
Network 1: Initial position
                     // Opto_Bero: no parcel
 AN
        DB1.DBX0.0
                     // Position switch: no parcel
        DB1.DBX1.0
 AN
                     // Ejector in initial position
        DB1.DBX0.1
 Α
                     // No fault
        M16.0
 AN
        M15.0
                     // Initial position
Network 2 : Belt ON
       DB1.DBX2.0
                    // Belt_ON switch on casing
Α
       M 15.0
                    // Initial position
Α
S
       DB1.DBX4.0
                    // Conveyor belt ON
Network 3 : Belt OFF
       DB1.DBX2.3
                    // Belt_OFF switch on casing
Α
0
       M 16.0
                    // Fault
R
       DB1.DBX4.0
                    // Output Belt_ON
```

04/99 Program Example

```
Network 4: Operating mode display
                    // Belt ON
       DB1.DBX4.0
                  // Green lamp on casing
=
       DB1.DBX6.0
       M 21.0
                    // Message flag
FC2: Eject conditions
Network 1 : Count
      DB1.DBX1.0
                    // Position switch
Α
      DB1.DBX4.0
                    // Belt ON
Α
      DB1.DBX0.1
                    // Inductive Bero
FP
      M30.0
                    // Rising edge
CV
      C1
                    // Count forward
                    // Transfer count to DB46.DBW2
L
      C1
Т
      DB46.DBW2
                    // Count = 0
AN
      C1
                    // Belt ON
      DB1.DBX4.0
Α
                    // Write preset count
      C#0
L
                    // Initialize counter
S
      C1
                    // If the value in DB46.DW2 is greater than
      DB46.DW2
Τ.
                    // the maximum value set, the counter
      DB46.DW0
L
>I
                    // is reset
R
      C1
Network 2 : Parcel sequence
      DB1.DBX4.0
                    // Belt_ON
Α
      DB1.DBX0.0
                    // Opto_Bero: parcel
                    // Edge formation
FN
      M30.1
      S5T#10S
                    // Parcel interval at least 10 seconds
T.
SE
                    // Pulse extension
      Т5
                    // Parcel interval too small
      Т5
Α
A
      DB1.DBX0.0
                    // Opto_Bero: parcel
FΡ
      M30.2
                    // Edge formation
S
      M21.1
                    // Fault in parcel sequence
Network 3 : Display: parcel detected
                    // Belt ON
Α
      DB1.DBX4.0
      DB1.DBX0.0
                    // Opto_Bero
Α
                    // Lamp: parcel detected
      DB1.DBX6.2
=
                    // Message flag
      M 21.3
Network 4 : Stop-monitoring
      DB1.DBX4.0 // Belt ON
Δ
Α
      DB1.DBX1.0 // Parcel at end of belt
L
      S5T#5S
                  // Monitoring time 5 seconds
      Т3
SD
                  // ON delay
      Т3
Α
```

// Fault in parcel stop

M21.2

S

Program Example 04/99

```
Network 5 : Faults
0
     M21.1
                 // Fault_parcel sequence
     M21.2
                 // Fault_parcel stop
0
     M16.0
                 // Fault
=
     M16.0
                 // Fault
Α
Α
     M10.4
                 // Flashing frequency
     DB1.DBX6.1
                 // Red lamp on casing
Α
     DB1.DBX2.1 // Acknowledgment button
R
     M21.1
                 // Fault_parcel sequence
R
     M21.2
                 // Fault_parcel stop
Network 6 : Data interface
     MW20
                 // Message flags
     DB46.DBW4 // Data block CPU_OP
Т
```